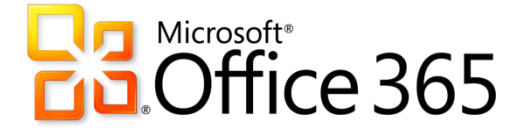

## Instructions for Downloading & Installing Microsoft Office 365 on Your Personal Computer

Instructions Provided By: LAMC IT Department

1. **Log in to your LACCD Email using your Student ID and PIN at the following link: [\(https://student.laccd.edu/\)](https://student.laccd.edu/))**

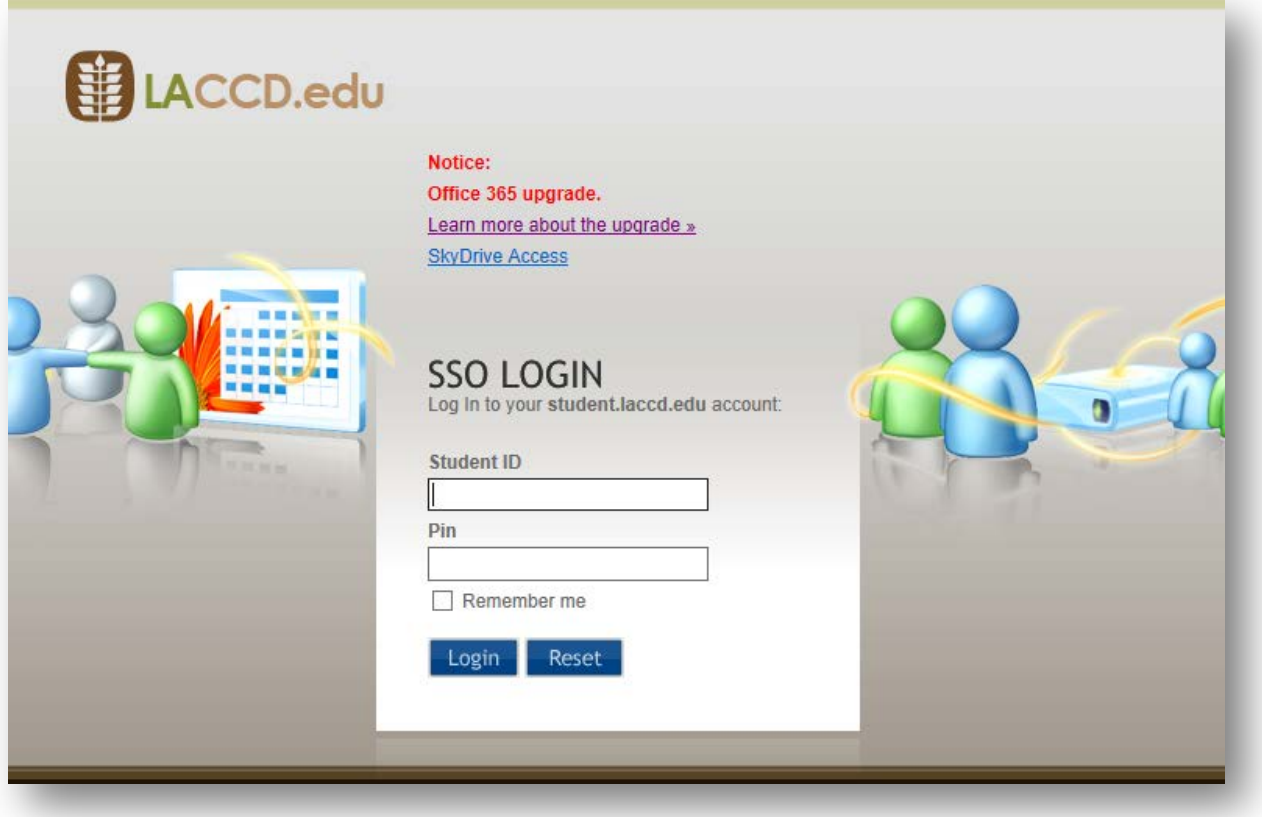

2. **Once logged in, take note of your LACCD Email address by clicking your account photo at the top right:**

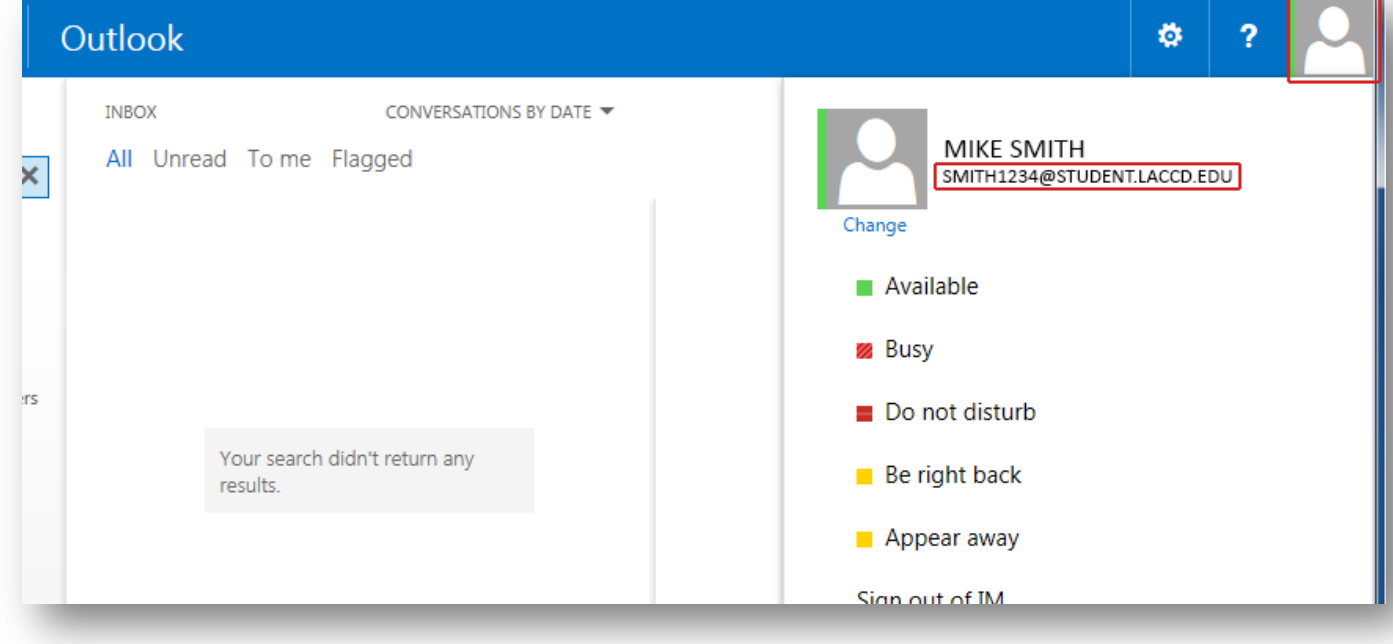

3. **While logged into your account, change the website URL to[: http://www.office.com/getoffice365](http://www.office.com/getoffice365) hit enter to load then page, then click the "Find out if you're eligible" button:**

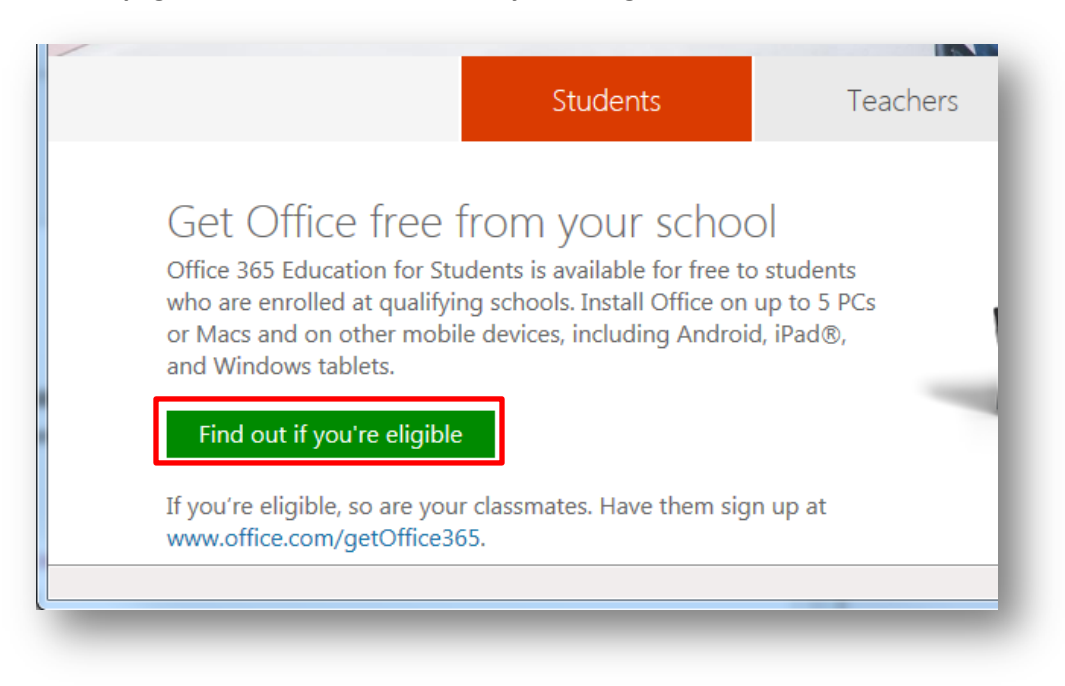

4. **Enter your LACCD email address you took note of in step 2 and click "Sign up". Then click "Start" to accept the terms and conditions, Microsoft's Privacy Policy and make Office 365 available for download**

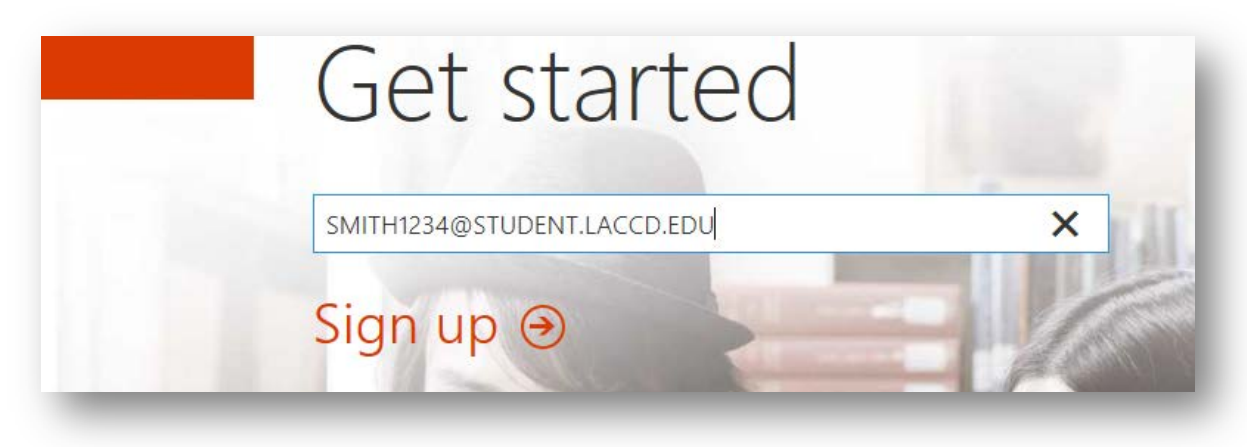

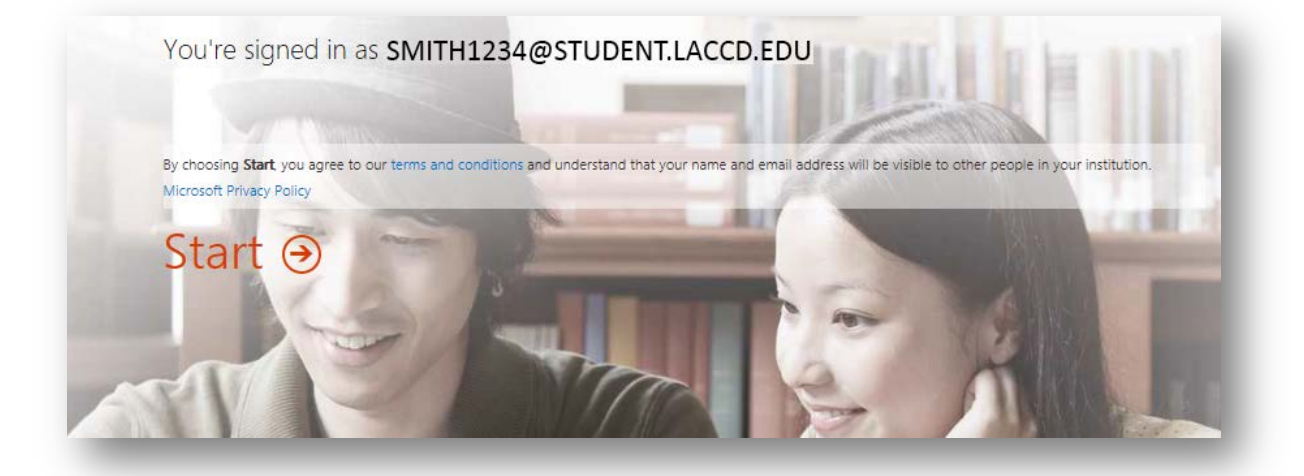

5. **Once complete, you may have to re authenticate to your LACCD Student Email [\(https://student.laccd.edu/\)](https://student.laccd.edu/) and Click on the "Office 365" home button to see the option to download and install Office 365 on your computer:**

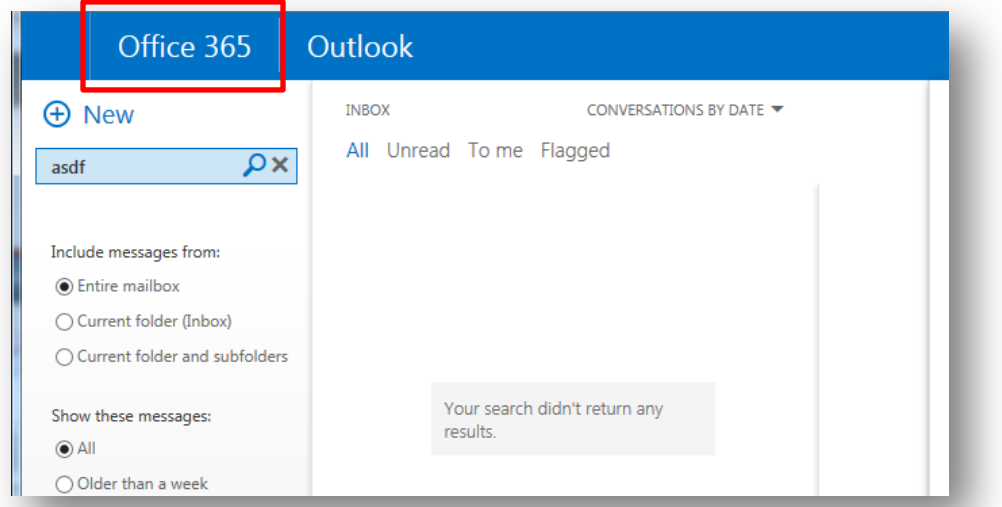

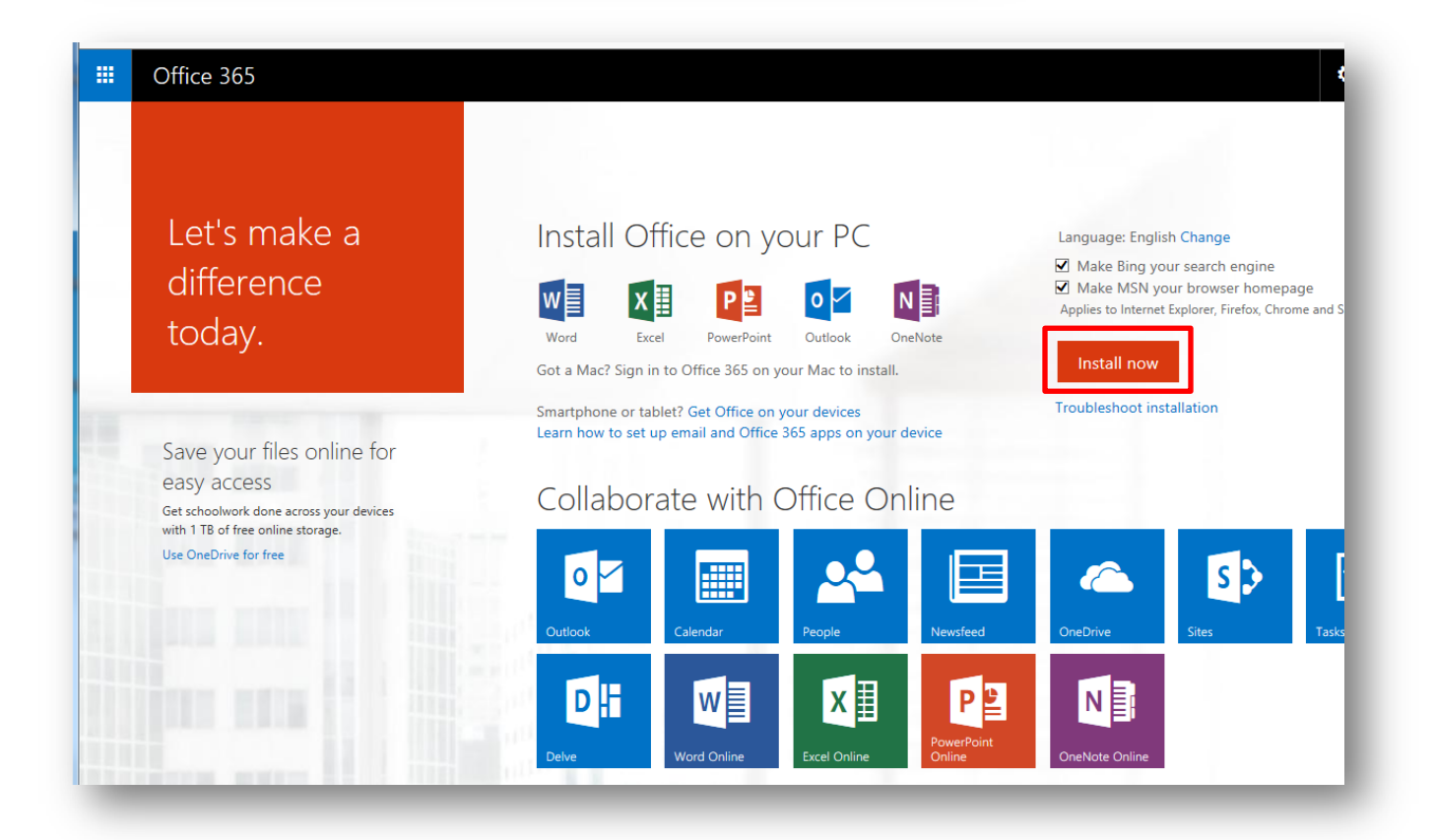